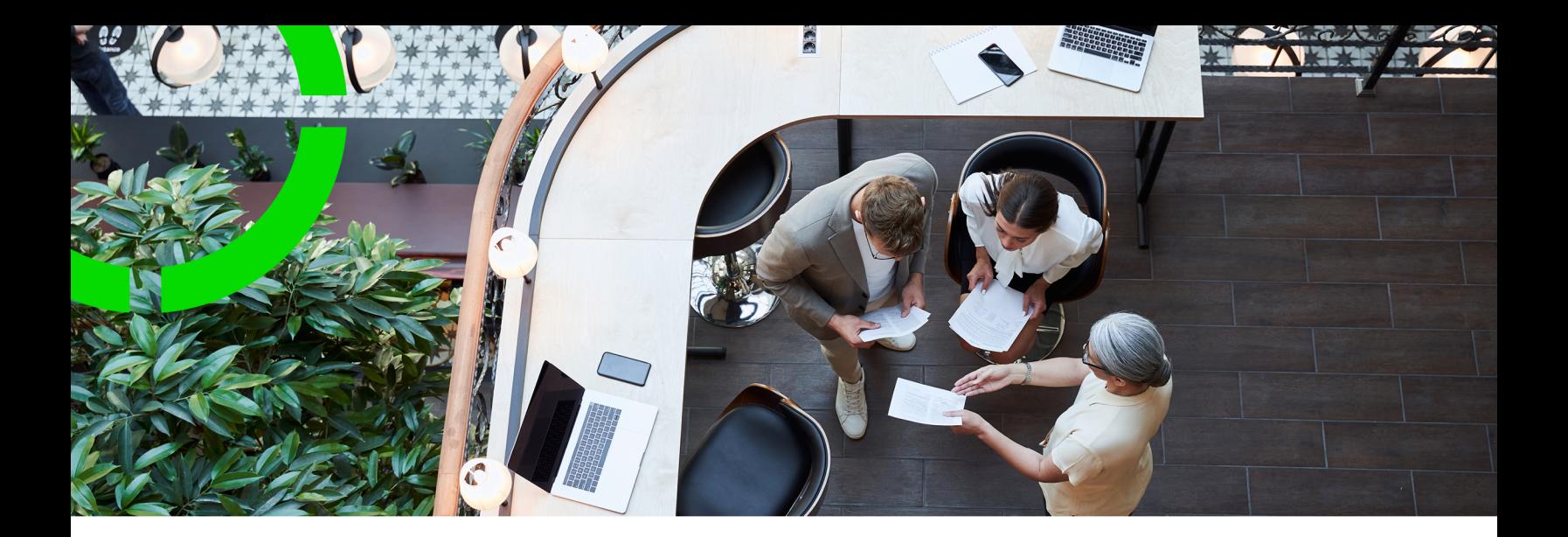

# **Service Providers - Backoffice operations**

Planon Software Suite Version: L105

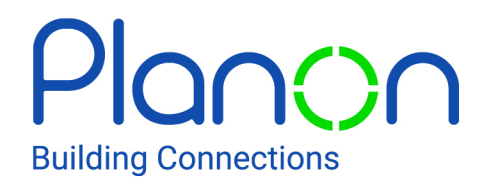

© 1997 - 2024 Planon. All rights reserved.

Planon and the Planon logo are registered trademarks of Planon Software Development B.V. or its affiliates. All other product and company names mentioned herein are trademarks or registered trademarks of their respective companies. Planon Software Development B.V., its affiliates and/or licensors own the copyright to all Planon software and its associated data files and user manuals.

Although every effort has been made to ensure this document and the Planon software are accurate, complete and up to date at the time of writing, Planon Software Development B.V. does not accept liability for the consequences of any misinterpretations, errors or omissions.

A customer is authorized to use the Planon software and its associated data files and user manuals within the terms and conditions of the license agreement between customer and the respective legal Planon entity as soon as the respective Planon entity has received due payment for the software license.

Planon Software Development B.V. strictly prohibits the copying of its software, data files, user manuals and training material. However, customers are authorized to make a back-up copy of the original CD-ROMs supplied, which can then be used in the event of data loss or corruption.

No part of this document may be reproduced in any form for any purpose (including photocopying, copying onto microfilm, or storing in any medium by electronic means) without the prior written permission of Planon Software Development B.V. No copies of this document may be published, distributed, or made available to third parties, whether by paper, electronic or other means without Planon Software Development B.V.'s prior written permission.

# About this Document

## **Intended Audience**

This document is intended for *Planon Software Suite* users.

## **Contacting us**

If you have any comments or questions regarding this document, please send them to: [support@planonsoftware.com](mailto:support@planonsoftware.com)*.*

## **Document Conventions**

**Bold**

Names of menus, options, tabs, fields and buttons are displayed in bold type.

*Italic text* Application names are displayed in italics.

**CAPITALS** 

Names of keys are displayed in upper case.

## **Special symbols**

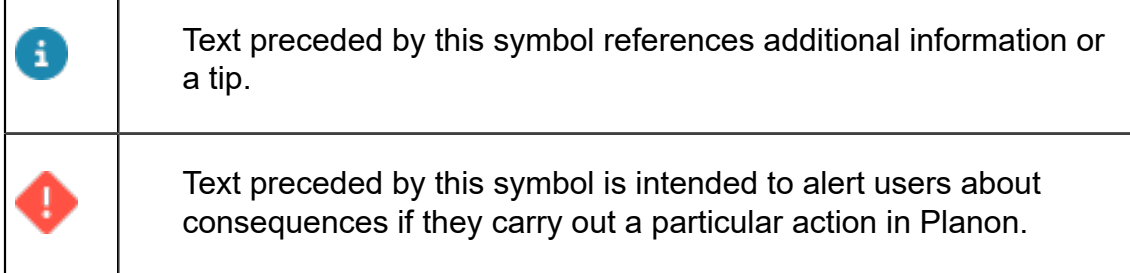

# **Table of Contents**

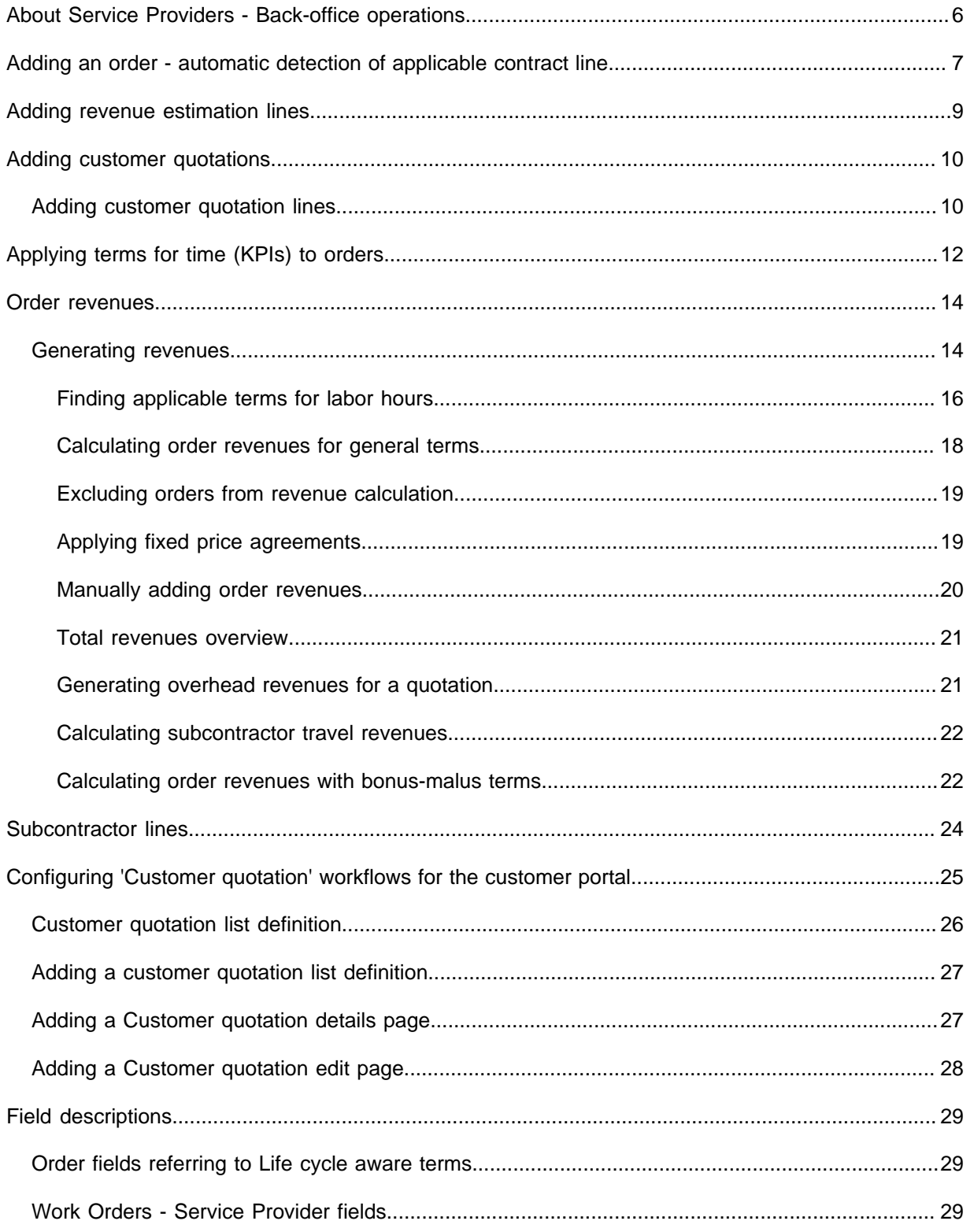

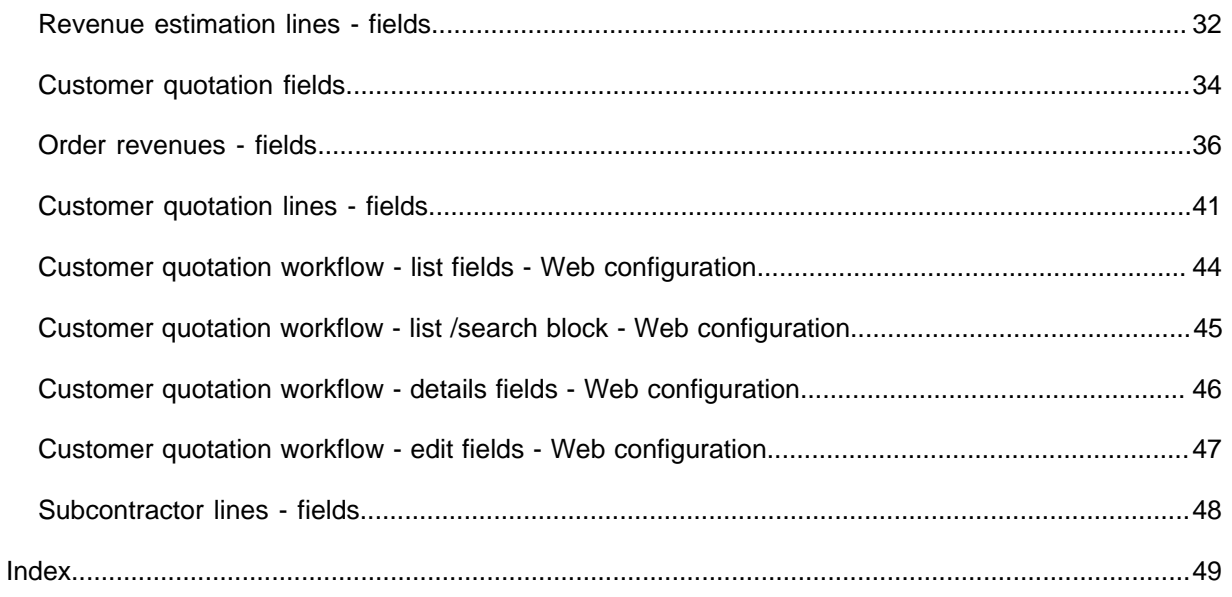

# <span id="page-5-0"></span>About Service Providers - Backoffice operations

The **Service Providers** solution mode in Planon ProCenter is especially designed for companies that provide full or partial business process outsourcing. Typically, this outsourcing includes non-core services off-site, such as administrative tasks, customer services, IT services and technical maintenance support.

**Service Providers** is one of two solution modes available in Planon ProCenter . The other solution mode is the default **Workplace** solution mode. The Service Provider TSIs come with their own licenses. You must have at least one TSI licensed with one of the Service Provider licenses before switching to the Service Provider mode.

The **Service Provider** solution mode can be set in **System Settings** after the installation of Planon, even in a running system. Be aware that selecting this mode is *irreversible*!

This documentation focuses on the back-office operations that are typical for the **Service Providers** solution. Since much of the back-office operations in Planon ProCenter are about the registration and processing of the revenues that ensue from contractual work (both from customer contracts and from subcontractor contracts), the main TSI that is used is the Work Orders TSI. The topics in this documentation deal with the various processes in and around that TSI.

# <span id="page-6-0"></span>Adding an order - automatic detection of applicable contract line

When adding an order for a customer contract in the Work Orders TSI, the unique combination of data you enter for:

- customer
- service location
- service agreement service
- service level

#### ensures that the applicable contract line is *automatically detected*.

Even if an order is - strictly speaking - not part of the contractually agreed work, because [Proactive reporting of contractual work](https://webhelp.planoncloud.com/en/index.html#page/Data%20setup/c_curative_contractual_work.html) applies, the corresponding contract line will be detected automatically by the system.

#### The following conditions must be met for Planon to find the right contract line:

- 1. There are active contract(s), with the *customer of the order as the accepting party*.
- 2. In these contract(s), there are active standard SLA contract lines that are linked to the property specified on the order.
- 3. Among these contract lines(s), there are contract line(s) that are linked to the service agreement service specified on the order.
- 4. Among these contract lines, there is a contract line that matches exactly with the service level of the order.

**If no service level is entered on the order, for example for non-contractual work or preventive maintenance,**

- first only those contract lines that do not have any service level are taken into account.
- if there are no matching contract lines, contract lines are searched based on customer, property and service agreement service (ignoring the service level). If one or more contract lines are found, and these contain service levels, you must specify the service level (on a main order or request).

**This detection process will find exactly one applicable contract line. In case multiple contract lines or no contract lines are found, you will receive a warning on saving the order. In that case, additional configuration may be required.**

The date and time on which the main order is added is used to find the applicable contract line.

**Example: a service location P1 with Service agreement service SAS1, is linked to the following customers, contract lines and linked service levels:**

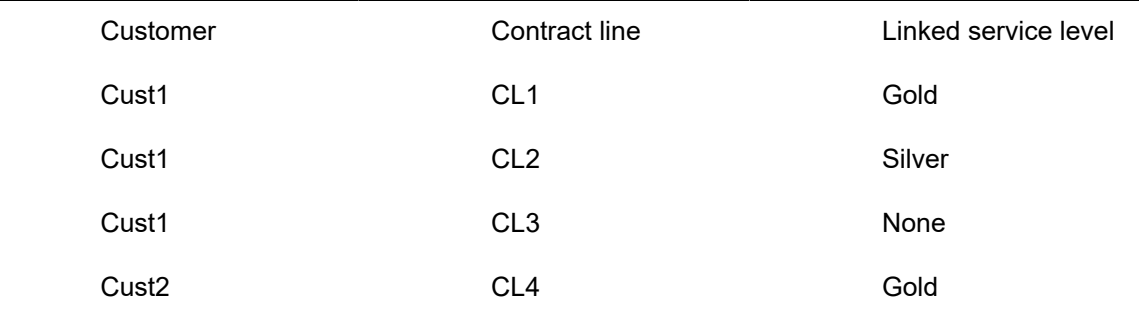

When adding an order, the applicable contract line is found as follows:

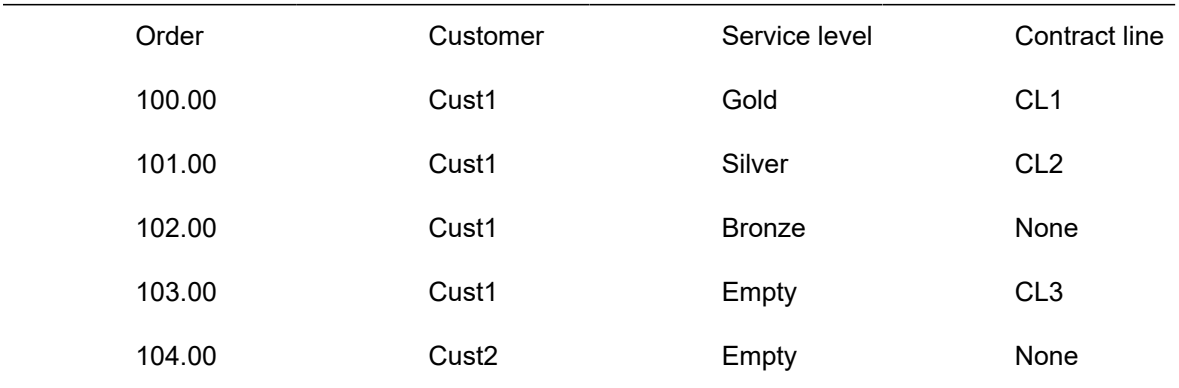

# <span id="page-8-0"></span>Adding revenue estimation lines

After creating an order in Planon and moving this order to the **Estimation required** status, you can add the corresponding revenue estimation line(s).

#### Procedure

- 1. At the Orders selection level, select the order to which you want to add the estimation lines.
- 2. Go to Order details > Revenue estimation lines.
- 3. On the action panel, select the type of revenue estimation line you want to add.

the following types of revenue estimation lines are available:

- Labor hour revenue estimation
- Material cost revenue estimation
- Subcontractor revenue estimation
- General revenue estimation
- 4. Complete the fields on the data panel.

For more information on the available fields, refer to [Revenue estimation lines - fields](#page-31-0).

5. Click Save.

**Based on the total revenues in the estimation lines, the order will be picked up or will need some attention.**

# <span id="page-9-0"></span>Adding customer quotations

If an order is moved to the **Quotation required** status, you can create a quotation for the order and then add quotation line(s).

#### Procedure

- 1. At the Orders selection level, select the order to which you want to add the quotation.
- 2. Go to Order details > Customer quotations.
- 3. On the action panel, click Add.
- 4. Complete the fields on the data panel.

Some fields are automatically populated by the system. For information on the available fields, refer to [Customer](#page-33-0) [quotation fields](#page-33-0).

5. Click Save.

**Based on the costs in the quotation lines, the final quotation is either accepted or rejected by the customer.**

If a quotation has a fixed price quotation line and the quotation is in the **Accepted** status, clicking the **Generate revenues** action in **Orders** will create a fixed price order revenue for this order.

You can configure web definitions (online Self-Service forms) that support the workflow of customer quotations. These definitions will enable your customers to review, approve or reject quotations on their customer portal. They can also consult any additional information (communication logs and and quotation lines). See Configuring 'Customer quotation' workflows for the customer portal, if you want to configure a web-based customer quotation workflow for your customers.

## <span id="page-9-1"></span>Adding customer quotation lines

You can add quotation line(s) to a customer quotation.

#### Procedure

- 1. Go to Order details > Customer quotations.
- 2. Select the customer quotation to which you want to add the quotation lines.
- 3. Go to Order subdetails.
- 4. On the action panel, select the type of quotation line you want to add.

the following types of quotation lines are available:

- General revenue quotation lines
- Labor hour quotation lines
- Material cost quotation lines
- Subcontractor quotation lines
- 5. Complete the fields on the data panel.

For information on the available fields, refer to [Customer](#page-40-0) [quotation lines - fields](#page-40-0).

6. Click Save.

**You have now added a quotation line.**

# <span id="page-11-0"></span>Applying terms for time (KPIs) to orders

Changing one of the service components on the order, such as *service agreement service*, *customer*, *property*, *space*, *asset* or *contract line*, may cause different **Terms for time** to apply (or even a different contract line). A new search is performed for a contract line and applicable terms for time. Any existing KPIs on the order may be overwritten.

Terms for time are detected in a similar way as the terms that are required to generate revenues. For more information, refer to [Generating revenues.](#page-13-1)

Additionally, once terms for time are found, another check is performed to find (unique) *sub-terms for time*. The moment of adding the order should be within the working hours of the validity calendar. If such a sub-time terms exist, they will be applied. If not, the main time terms are applied.

In the Service Providers solution mode, terms for time are applied in a similar way as SLAs in the IWMS system, except that the applicable KPIs are derived from the detected **Terms for time**. The mapping of the KPI fields on the time terms and the corresponding fields on Orders are given below:

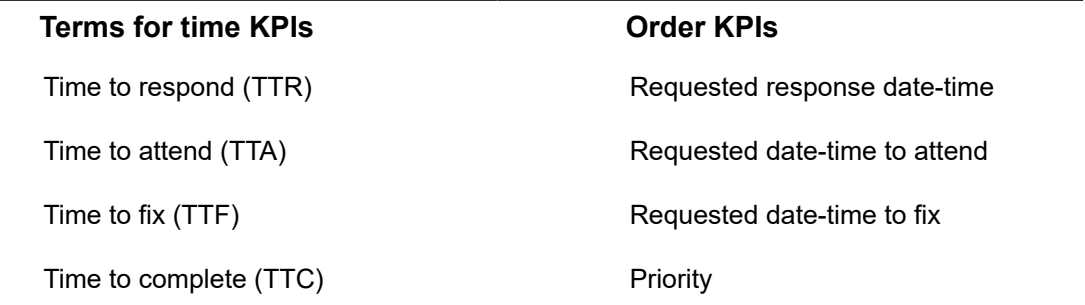

Results of applying terms for time:

- The **Time term** field on the order is updated with the found **Terms for time**.
- The **Priority** field of the order is updated with the TTC of the **Terms for time**.
- The **Weighting** field of the order is updated with the weighting from the **Terms for time**.
- The KPIs (requested TTR/TTA/TTF/TTC) are recalculated.
- Any applicable bonus-malus arrangements that are included in the **Terms for time**, will be reflected in the order revenues.

Ŧ

The KPIs on an order are by default read-only, unless the corresponding KPI fields on the time term have no value selected. In that case the KPIs are determined on the basis of mutual agreement and can be entered manually on the order.

For requests and move requests, the TTA and TTF are ignored, since they only apply to work orders / move orders.

# <span id="page-13-0"></span>Order revenues

There are various types of revenues that are calculated via the terms that belong to the service agreement(s) linked to the order.

The following types of order revenues are available:

- Labor hour revenues
- Subcontractor revenues
- Material revenues
- Travel revenues
- Bonus-malus revenues
- General revenues

## Generating revenues

<span id="page-13-1"></span>Finding the correct services and terms is essential for correctly calculating order revenues. This may be difficult to do in an environment featuring multiple customers and a multitude of service agreement services and terms. Planon applies smart filtering to derive the relevant set of terms.

#### Procedure

1. On Orders, click Generate revenues on the action panel.

**This action will initiate an intricate search mechanism that scans for services and terms based on Asset, Space and Property as shown in the diagram given below.**

> Finding the correct set of services and terms starts with finding the right contract line.

- For reactive orders, the combination of order fields **Property**, **Customer**, **Services** uniquely identifies the contract line.
- For PPM (sub) orders, the **Original start date-time** field is used to find the correct life cycle of the service agreement.

**The contract line is linked to both the service agreement service and to the service location (which is equal to the property). Based on the parameters specified in the diagram given below, it should be possible to find the correct set of services and terms. If this is not possible, please check your configuration.**

#### In the diagram, SA stands for service agreement.

To find the right **Terms for labor hours**, additional search criteria are included. See the diagram in [Finding applicable terms for labor hours.](#page-15-0)

![](_page_14_Figure_0.jpeg)

![](_page_15_Picture_0.jpeg)

If you use Customer budgets , it is recommended not to generate revenues too often in succession. It will lead to an excessive number of transactions, in spite of the fact that transactions are created in a smart and lean way.

### <span id="page-15-0"></span>Finding applicable terms for labor hours

An additional search mechanism is applied to find the correct services and terms for labor hours on an order. The search starts as explained in [Generating revenues](#page-13-1), using the search mechanism that scans for services and terms based on **Asset**, **Space** and **Property**. Next, additional search criteria are applied that are specific to finding labor hour terms.

The following diagram below displays the search mechanism used for finding applicable labor hour terms on an order. It complements the diagram in [Generating revenues,](#page-13-1) which explains the general, cascading search mechanism for finding the correct services and terms. The diagram below is an additional layer within this generic search mechanism, aimed at finding applicable labor hours terms. Keep in mind that the **Tradesperson category** or **Trade** are searched per **Service agreement type**, until a result is found. So, first **Asset service agreements** are completely searched for these two criteria. If there is no result, the search process is repeated for **Asset group service agreements**, **Space service agreements** etc.

![](_page_16_Figure_0.jpeg)

### Calculating order revenues for general terms

#### <span id="page-17-0"></span>After you click the **Generate revenues** action, the 'specific' terms are applied first, followed by the general terms.

• Suborders of PPM orders are not included in the revenue calculation of the main order. The main PPM order and each individual suborder will have their own separate calculations.

• On the general terms, system administrators can configure a 'fixed fee' for cases in which no 'real' revenues are generated. Such a fixed fee may, in appropriate cases, cover the time a service desk employee spends completing the order, for example. If a fixed amount is configured, this will be applied in the revenue line of the order, but only in case no other revenues are generated. See [General terms - fields](https://webhelp.planoncloud.com/en/index.html#page/Data%20setup/r_general_terms_fields.html) for more information.

#### General terms are applied in the following sequence:

- 1. A check is done on all the revenues (labor hours, materials, travel and subcontractors), whether they should be invoiced or not (Invoiceable? setting).
- 2. The Warranty check required? setting is applied.
- 3. The Usage check required? setting is applied.
- 4. The Minimum no. of hours setting is applied, This setting determines a minimum number of hours that should be charged.
- 5. The Standard deductible […], Administrative fee […] and Risk percentage […] settings are applied in the defined calculation sequence. (Calc. sequence […] fields)

From the **Standard deductible**, **Administrative fee** and **Risk percentage** fields on the general terms, the one with lowest sequence value is applied first. If there is no sequence value, they are applied in the following order: Administrative fee, Risk percentage and Standard deductible.

Example:

There are 10 revenue lines with a combined value of 1,000 euros.

- Risk percentage 10%, sequence value 3
- Administrative fee 100 euros, sequence value 2
- Standard deductible 200 euros, sequence value 1

Based on the defined calculation sequence, standard deductible is subtracted first from the total revenue, which is 1,000 - 200= 800. To this 800, an administrative fee of 100 euros is added, which will be 800 + 100= 900. A risk

percentage of 10% is applied on this 900, which will be 900 + 90= 990. Note that a new revenue line is created for every term that is applied.

For more information on these fields, refer to [General terms - fields.](https://webhelp.planoncloud.com/en/index.html#page/Data%20setup/r_general_terms_fields.html)

6. Finally, the Invoice threshold is applied.

Refer to the **[Service Providers - Customer budgets](https://webhelp.planoncloud.com/en/index.html#page/Customer%20Budgets/c_cub_Customer_budgets_solution_for_Service_Providers.html)** documentation for information about working with **Customer budgets** (a.k.a 'Bank of Money') and the calculations performed as a result of generating order revenues.

### Excluding orders from revenue calculation

<span id="page-18-0"></span>If you do not want revenues to be calculated for a specific order, you can exclude these orders from revenue calculation.

- 1. Go to Work Orders (Work overview).
- 2. At the Orders selection level add a new order or select an existing order.
- 3. Set the Exclude from revenue calculation field to Yes.

If the order is a PPM orders with suborders, the setting **Exclude from revenue calculation** must be manually set for each individual suborder. The suborders are not impacted by the same setting on the main order.

4. Click Save.

**You have now excluded an order from revenue calculation. All existing revenues for this order, if any, will be deleted.**

### Applying fixed price agreements

<span id="page-18-1"></span>If you want to charge your customer an agreed fixed price on a specific order and not invoice the costs separately, use the following procedure:

#### Procedure

- 1. Go to Work Orders .
- 2. At the Work orders selection level, select the order to which you want to apply a fixed price.
- 3. Go to Work order details > Order revenues.
- 4. On the action panel, click Add > General order revenues.
- 5. On the data panel, enter data in the relevant fields.

#### **See [Order revenues - fields](#page-35-0) for more information.**

6. In the Revenue type field select Fixed price.

**When revenues are generated, the field Invoiceable? is automatically set to No on the other revenue records linked to this order.**

7. Click Save.

**Only the fixed price will be invoiced to the customer. The data from the other revenue records can be used for analysis and internal reporting, but will not be invoiced.**

The fixed price agreement does not overrule a **Usage check** or **Warranty check**. If the **Fixed price** field is set to **No** due to a usage or warranty check, the fixed price agreement is not applied.

### <span id="page-19-0"></span>Manually adding order revenues

After you created an order in Planon, you can use the **Generate revenues** action to generate revenues for the order. However, you can also *manually* add order revenues to include any additional revenues.

#### Procedure

- 1. On the Orders selection level, select the order to which you want to add order revenues.
- 2. Go to Order details > Order revenues.
- 3. On the action panel, select the type of order revenues you want to add.

The following types of order revenues are available:

- Order revenues travel
- Order revenues bonus-malus (not for PPM orders)
- Order revenues labor hours
- Order revenues materials
- Order revenues subcontractors
- General order revenues
- 4. Complete the fields on the data panel.

#### For more information on the available fields, see [Order](#page-35-0) [revenues - fields.](#page-35-0)

5. Click Save.

**You have now manually added order revenues for an order.**

![](_page_19_Picture_22.jpeg)

With regard to overlapping labor hours:

• if the end date is empty or if the labor hours overlap, zero revenue lines will be created. Hence, you will not be able to generate correct labor hour revenues until the data is amended.

• if the **Subcontractor** field is filled in and the **Internal tradesperson** field is empty, labor hours can overlap without any errors.

### <span id="page-20-0"></span>Total revenues overview

On the Order details > Order revenues, an overview is displayed with all the applicable order revenues that are invoiceable along with costs, margin and markup percentage for the order. This enables service managers to understand the profit/loss on an order at a glance. The following fields are displayed in the overview:

- **Type**
- Total revenues excl. tax / VAT
- VAT amount
- Total revenues incl. tax / VAT
- Total costs excl. tax / VAT
- Tax / VAT amount total costs
- Total costs incl. tax / VAT
- **Margin**
- Markup percentage

#### Example:

![](_page_20_Picture_286.jpeg)

Per order revenue type, the overview provides the breakdown of total revenues, total costs with margin and markup percentage for the order.

### <span id="page-20-1"></span>Generating overhead revenues for a quotation

Selecting the **Generate overhead revenues** action at **Order details** > **Customer quotation**, will generate revenues on the total value of all quotation lines. While calculating the revenues, the fields **Administrative costs on quotation**, **Risk percentage on quotation** and **Standard deductible on quotation** from the general terms will also be taken into account. The quotation lines will be created based on the calculation sequence and value selected on the general terms.

![](_page_20_Picture_17.jpeg)

If the main order is a PPM order, any suborders are treated independently for the generation of overhead revenues.

For more information on how these fields are applied, see [Calculating order revenues for](#page-17-0) [general terms.](#page-17-0) For more information on the fields of general terms, see .

### Calculating subcontractor travel revenues

<span id="page-21-0"></span>If travel revenues must be calculated for subcontractors, you have to select the following options:

- At the **Terms for subcontractors** step, select **Yes** in the **Charge travel costs?** field. Also, enter a value in **Charge for one-way travel**.
- In the **Subcontractor lines**, enter the **No. of times traveled** and **Travel costs**.

When the subcontractor revenues are generated, a separate revenue line will be created for subcontractor travel. In this revenue line, the **Revenue type** field is automatically set to **Travel**. The **Total revenue excl. VAT** is calculated by multiplying the **No. of times traveled** in the subcontractor line with the **Charge for one-way travel** of the applicable subcontractor term.

An overview of the total costs and travel costs is displayed as a table on the subcontractor lines. The overview contains **Total costs excl. tax**, **Total costs incl. tax**, **Travel costs**, **Travel costs incl. VAT**, **Total + travel excl. tax** and **Total + travel incl. tax**. This table provides a quick summary of the revenues coming from all the subcontractor lines.

For more information on the travel related fields, see Terms for [subcontractors](https://webhelp.planoncloud.com/en/index.html#page/Data%20setup/r_subcontractor_terms_fields.html) - fields and [Subcontractor lines - fields](#page-47-0). For more information on adding order revenues and revenue type field, see [Manually adding order revenues](#page-19-0) and [Order revenues - fields](#page-35-0).

### Calculating order revenues with bonus-malus terms

<span id="page-21-1"></span>There are two calculations methods you can use to calculate order revenues to which a bonus-malus applies via the linked terms for time:

- a calculation method including a *base amount*, *variable amount* and an optional *weighting factor*.
- a calculation method that only includes a *variable amount*.

Depending on the detected terms for time that include the bonus-malus settings, the correct calculation method is applied to calculate the **Total revenue excl. tax / VAT**.

> If a malus applies, this is in fact a discount for your customer, so the associated revenue will be a negative amount. This amount is linked to the *main* order. There can only one discount amount per order.

If the **Incident class** and **Defect type** fields are filled in on the order, this is considered as a bonus-malus term. These fields are used to find the appropriate **Terms for time**, so that the correct KPIs are filled in on the order and the correct discount is calculated.

0 There can only be one discount per order. Therefore if an order has multiple suborders, the suborder with the combination of the highest **Incident class** and a negative KPI score (KPI not on time) is used for the discount calculation. The related terms for time (bonusmalus fields) from the Defect type / Incident class combination are used for the revenue calculation.

The **Incident class** is applied in the following order, with 1 being the highest priority:

- 1. Health & Safety
- 2. Regulations & law
- 3. Availability
- 4. Comfort
- 5. Representation

See *Service Providers data set-up* > *Terms for time - fields* to find out more about bonusmalus settings.

# <span id="page-23-0"></span>Subcontractor lines

As a service provider, you want to register operational data on subcontractors (such as the ensuing costs) with the order, so that you can calculate both costs and revenues. Subcontractor costs are registered on an order in the **Work Orders** (Work overview) TSI on Order details > Subcontractor lines.

Once registered on the order, the subcontractor costs can subsequently be charged to your customer and used to calculate order revenues, based on:

- the contract, linked to the order via a contract line;
- the applicable terms for subcontractors, linked to this contract via the service agreement.

You can keep track of changes made to subcontractor lines, by enabling the **History** functionality. History includes the user who changed the value in a field, the old and new values of the field and the time and date at which the value was changed. You can select which data fields of the subcontractor line you want to keep a history on. Your application manager can enable an automatic **History** option for individual fields belonging to subcontractor lines in **Field Definer**. Once this option is enabled, changes to that field's value are saved automatically. These changes can then be viewed on the associated **History** selection step at **Order subdetails** in the **Work Orders** (Work overview) TSI.

If you add a subcontractor line and the associated **Terms for subcontractors** have **Labor hours** selected as calculation basis, you must also enter labor hours in the **Work Orders** (Work overview) TSI for that subcontractor. Planon will remind you to do so. If you proceed without adding the labor hours, zero revenue will be generated.

# <span id="page-24-0"></span>Configuring 'Customer quotation' workflows for the customer portal

You can configure web definitions (online forms) that support the workflow of customer quotations. These definitions will enable end users (your customers) to review, approve or reject quotations on their customer portal. They can also consult any additional information (communication logs and and quotation lines).

#### Preconditions

The **Customer quotation workflow** configuration in Web Configuration must connect to the customer quotation configuration of your back-office. Therefore the following *preconditions* have to be met:

- user-defined business objects must be configured for the **Customer quotations** business object in Field definer . This is important because a **Details** page is always based on a user-defined **Customer quotation**.
- relevant user-defined statuses and status transitions must be configured for the **Customer quotations** business object in Field definer .

Example: **In preparation** (under system status: In preparation), **Ready for approval** (under system status: Completed), **Approved** (under system status: Accepted), **Rejected** (under system status: Refused), Withdrawn (under system status: Withdrawn).

> • relevant user-defined business objects must be configured for the **Communication logs** business object in Field definer .

#### Web definitions

The following *web definitions* are involved in the workflow configuration:

- **Customer quotation list** creates a list form with a search bar, for viewing and searching customer quotations. On the list definition's action panel, you can add a *sub*, creating a:
- **Customer quotations details** page.
	- On this page you can either:
		- define the fields and bars which are visible on the **Details** page when viewing a selected customer quotation.
		- choose to *add* blocks and actions (creating a **Workflow subdetails** and a **Workflow edit** page) that are unique to this web definition
		- or you can *link* 'stand-alone', reusable **Customer quotation subdetails** and **Customer quotation edit** web definitions, which will have the same

effect (see below: these reusable definitions can be used for multiple other **Customer quotation list** web definitions).

- **Customer quotation subdetails** web definition with detailed information that can either be *linked* as 'stand-alone' definition to multiple **Customer quotation list** definitions, via a reference on the **Details** page > **Blocks** > **Workflow subdetails definition** field, or can be *added* as a subdetails block to a **Customer quotations details** definition.
- **Customer quotation edit** web definition that can either be *linked* as 'stand-alone' definition to multiple **Customer quotation list** definitions, via a reference on the **Details** page > **Actions** > **Workflow edit definition** field, or can be *added* as a sub edit block to a **Customer quotations details** definition. It allows customers to make status changes and add comments to the quotations and upload these to the Service Provider's back-office.

## <span id="page-25-0"></span>Customer quotation list definition

The **Customer quotation list** is a web definition that gives your customers direct access, via their own customer portal, to the various quotations that are relevant to them. In the customer quotation list, they can review and edit quotations.

The quotation types on display represent the configured, user-defined **Customer quotations** in Field definer .

The **Customer quotation list** definition shows the customer quotations that await customer approval. Customers can select, view and modify them. Fixed filters can be applied to limit the display of customer quotations.

- The list is always based on the user-defined **Customer quotations** business objects.
- The list always contains a **Search block** and **List block**. As Planon administrator, you can:
- configure search fields on the search block and specify whether the search should occur immediately.
- configure list fields on the list block, which are the 'columns' shown on the customer quotation form.
- apply a fixed filter to the list block, to limit which customer quotations are visible. For example, only show customer quotations that are in the status 'Waiting for approval'.
- The customer can search on the fields made available, after which the relevant customer quotations are shown on the **List block**.
- When customers select a quotation from the list, they will be directed to a **Customer quotation details** page (if configured).

Go to [Adding a customer quotation list definition](#page-26-0) for information on how to configure the web definition.

## <span id="page-26-0"></span>Adding a customer quotation list definition

You can enable customers to view and modify their pending quotations in a browser on their customer portal.

A **Customer quotation list** definition must be based on a user-defined **Customer quotations** business object.

#### Procedure

- 1. Go to Self-Service modules > Customer quotation workflows.
- 2. On the action panel, click Add Customer quotation list.
- 3. Click the Customer quotation list node.
- 4. On the data panel, complete the relevant fields. For a description of these fields, refer to [Customer](#page-43-0) quotation workflow - list fields - Web [configuration](#page-43-0) and [Customer quotation workflow - list /search block -](#page-44-0) Web [configuration.](#page-44-0)
- 5. Click Save.

**Your list definition, with a List page, List block and a Search block, is created.**

6. Click Save.

**You can now proceed with [Adding a Customer quotation details page.](#page-26-1)**

### <span id="page-26-1"></span>Adding a Customer quotation details page

The **Customer quotation details** definition shows the (read-only) details of a selected customer quotation to customers. You can define multiple **Customer quotation details** pages per user-defined customer quotation. Depending on the user-defined business object's type and status flow, customers can be directed to specific details pages, configured with the fields, actions and blocks that are appropriate for the selected type / status.

If you do not configure a **Customer quotation details** page for a combination of userdefined business object and status, end users will get an error message upon selecting a quotation type missing the configuration. The details web definition is only available on the parent **Customer quotation list** definition. Each details page is created as a 'sub' of a **Customer quotation list** definition.

#### Procedure

- 1. Select the relevant Customer quotation list definition.
- 2. On the action panel, click Add sub Customer quotation details.
- 3. From the Business object definition dialog, select the relevant userdefined customer quotation and click OK.

4. On the data panel, enter a relevant code, description and icon for the workflow details.

#### **Also see Customer quotation workflow - details fields - Web [configuration](#page-45-0).**

- 5. In the Allowed status field, select the statuses that will be available to the customer. The details of quotations that are assigned an allowed status can be viewed by end users.
- 6. In the Blocks section click the plus icon to add detail blocks for Communication logs and Quotation lines.
- 7. Under Block properties, in the Workflow subdetails field, either click the Add sub button to add a new subdetails definition or click the Select a value button to link an existing, reusable subdetails definition.
- 8. Click Save.

**You have added a Details page with subdetails for the selected user-defined customer quotation. You can now proceed with [Adding a Customer quotation](#page-27-0) [edit page.](#page-27-0) Repeat this procedure to create more details pages for this Customer quotation details definition, as required.**

## <span id="page-27-0"></span>Adding a Customer quotation edit page

The **Customer quotation edit** definitions are used to configure the edit pages which are presented to customers to allow them to edit the customer quotation details and/or change the status. This definition consists of the following blocks:

- Edit block
- Upload block

#### Procedure

- 1. Select the relevant Customer quotation details definition.
- 2. On the data panel > Workflow details tab, scroll down to the bottom of the panel.
- 3. On the Actions section, click the plus icon.
- 4. From the Add actions dialog, select the relevant status on which end users are allowed to perform Accept or Reject or other actions.
- 5. On the Action properties tab, in the Workflow edit definition field, either click the Add sub button to add a new edit definition, or click the Select a value button to link an existing, reusable edit definition.
- 6. Click Save.

**You have added a Edit page for the selected user-defined customer quotation. For more information on the fields on the Edit page, Edit block and Upload block, see Customer quotation workflow - edit fields - Web [configuration.](#page-46-0)**

# <span id="page-28-0"></span>Field descriptions

This chapter includes the field descriptions for the main concepts in the Service Providers solution.

## <span id="page-28-1"></span>Order fields referring to Life cycle aware terms

All types of service terms are 'life cycle aware'. This means that you can have multiple versions of the same terms, which are valid at different points in time. Fields referring to these terms, for example on **Orders**, are called 'snapshot reference' fields. They show the terms that actually apply to the selected order. Consequently, these are not necessarily the terms that apply on the reference date. For each type of term, snapshot reference fields exist, referring to the actual terms applied. For more information on the snapshot fields, see [Order revenues - fields](#page-35-0) and Work Orders - Service [Provider](#page-28-2) fields .

![](_page_28_Picture_291.jpeg)

## <span id="page-28-2"></span>Work Orders - Service Provider fields

![](_page_29_Picture_299.jpeg)

![](_page_30_Picture_234.jpeg)

### **Team allocation agreement related fields**

![](_page_30_Picture_235.jpeg)

![](_page_31_Picture_187.jpeg)

# Revenue estimation lines - fields

<span id="page-31-0"></span>![](_page_31_Picture_188.jpeg)

![](_page_32_Picture_231.jpeg)

![](_page_33_Picture_192.jpeg)

# <span id="page-33-0"></span>Customer quotation fields

**Field Description**

General

![](_page_34_Picture_206.jpeg)

### **Field Description**

Total revenue incl. VAT  $\hphantom{\text{1}}$  This calculated field displays the total amount of the revenue including VAT.

## <span id="page-35-0"></span>Order revenues - fields

![](_page_35_Picture_242.jpeg)

36 Order revenues - fields

![](_page_36_Picture_402.jpeg)

#### **General order revenues**

![](_page_37_Picture_222.jpeg)

 $\overline{\phantom{0}}$ J,

![](_page_38_Picture_298.jpeg)

**Order** 

L

![](_page_39_Picture_196.jpeg)

![](_page_40_Picture_217.jpeg)

# Customer quotation lines - fields

<span id="page-40-0"></span>![](_page_40_Picture_218.jpeg)

![](_page_41_Picture_214.jpeg)

![](_page_42_Picture_268.jpeg)

![](_page_43_Picture_251.jpeg)

# <span id="page-43-0"></span>Customer quotation workflow - list fields - Web configuration

![](_page_43_Picture_252.jpeg)

![](_page_44_Picture_237.jpeg)

General tab This tab displays the XML make-up of the web definition.

# <span id="page-44-0"></span>Customer quotation workflow - list /search block - Web configuration

![](_page_44_Picture_238.jpeg)

![](_page_45_Picture_197.jpeg)

# <span id="page-45-0"></span>Customer quotation workflow - details fields - Web configuration

![](_page_45_Picture_198.jpeg)

# <span id="page-46-0"></span>Customer quotation workflow - edit fields - Web configuration

![](_page_46_Picture_196.jpeg)

On the **Styling** tab, you can specify your customized CSS class. If this field remains empty, the default CSS

![](_page_47_Picture_208.jpeg)

# Subcontractor lines - fields

<span id="page-47-0"></span>![](_page_47_Picture_209.jpeg)

# <span id="page-48-0"></span>Index

# **A**

Applying terms for time KPIs [12](#page-11-0)

## **C**

Calculating order revenues administrative fee [18](#page-17-0) calculation sequence [18](#page-17-0) for PPM (sub)orders [18](#page-17-0) general terms [18](#page-17-0) risk percentage [18](#page-17-0) standard deductible [18](#page-17-0) Customer portal create quotation workflows / forms [25](#page-24-0) Web configuration / Self-Service [25](#page-24-0) Customer quotation add [10](#page-9-0) add list definition to workflow [27](#page-26-0) fixed price [10](#page-9-0) list definition [26](#page-25-0) workflow [26](#page-25-0) Customer quotation details configure multiple per UDBO [27](#page-26-1) workflow details [27](#page-26-1) Customer quotation edit workflow edit [28](#page-27-0) Customer quotation lines add [10](#page-9-1)

## **E**

Estimation lines add [9](#page-8-0) Exclude from invoice approval PPM order [29](#page-28-2) preventive maintenance [29](#page-28-2)

### **F**

Find applicable contract line customer [7](#page-6-0) service agreement service [7](#page-6-0) service level [7](#page-6-0) service location [7](#page-6-0) Finding sub-terms for time [12](#page-11-0) Fixed price agreement

apply [19](#page-18-1)

## **L**

Life cycle aware terms [29](#page-28-1)

### **O**

Order revenue calculation bonus-malus [22](#page-21-1) on main order [22](#page-21-1) Order revenue lines Customer budget [36](#page-35-0) Invoiceable? [36](#page-35-0) Subtracted from budget? [36](#page-35-0) Order revenues [14](#page-13-0) add manually [20](#page-19-0)

### **P**

PPM order find service agreements [14](#page-13-1) find terms [14](#page-13-1)

### **Q**

**Quotation** check on PPM order [21](#page-20-1) generate overhead revenues [21](#page-20-1)

### **R**

Reactive order find service agreements [14](#page-13-1) find terms [14](#page-13-1) Revenue exclude order from calculation [19](#page-18-0) exclude PPM suborder from calculation [19](#page-18-0)

### **S**

Service agreement services & terms find for order [14](#page-13-1) Service Providers solution mode [6](#page-5-0) Snapshot fields [29](#page-28-1) Subcontractor lines history [24](#page-23-0) on order details [24](#page-23-0) subcontractor travel revenues [22](#page-21-0) Sub-time terms [12](#page-11-0)

### **T**

Terms for labor hours

find for order [16](#page-15-0) Total revenues overview Generating revenues [21](#page-20-0)

### **W**

Web configuration Customer quotation workflow - edit fields [47](#page-46-0) Self-Service / PSS [47](#page-46-0)